# **PRATIQUE**

# **La gestion des calques sous AutoCAD 2005**

Avec l'arrivée de la version 2005, la gestion des calques a quelque peu changé. Apparaît maintenant un élément tant attendu : le Groupe. Divisé en un ou deux volets, l'aspect général de cette fenêtre est totalement différent des versions précédentes. Découvrons ces nouveautés.

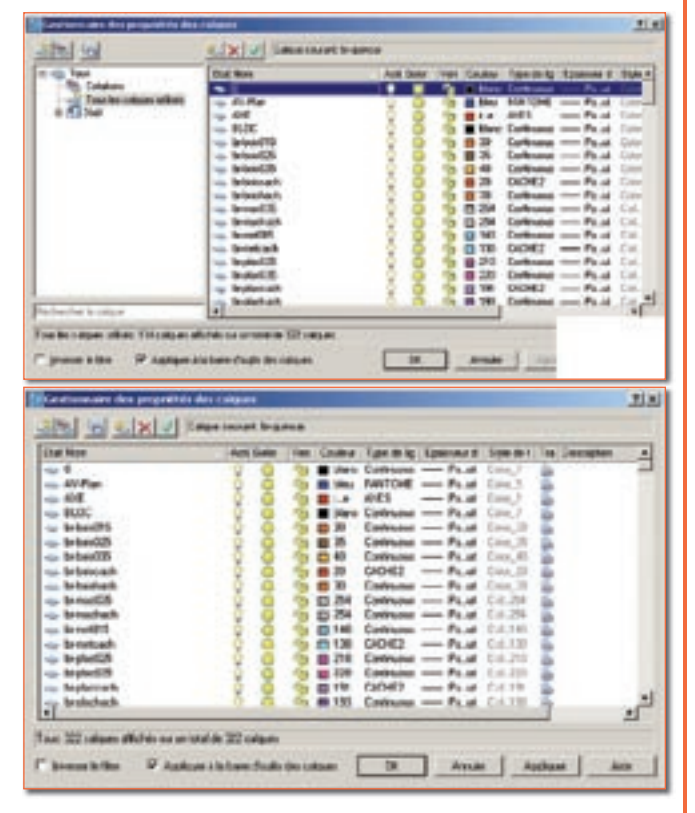

#### **Afficher un ou deux volets**

1– Placez-vous dans le volet contenant la liste des calques (le volet de droite si la fenêtre affiche deux volets ou le volet unique).

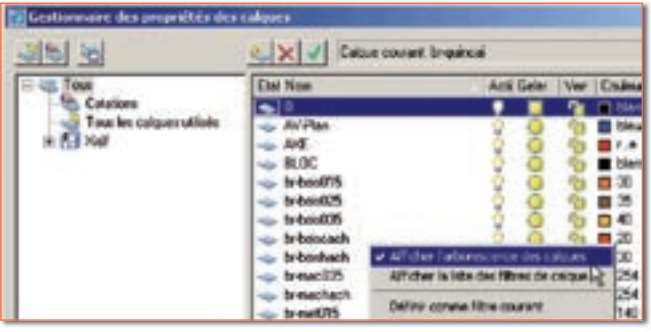

2– Activez le menu contextuel après un clic bouton droit de la souris dans ce volet.

3– Cliquez sur la ligne « Afficher l'arborescence des calques » pour cocher ou décocher cette option.

Le volet de gauche affiche la liste hiérarchique des calques et des filtres du dessin. Le noeud supérieur « Tous » affiche tous les calques du dessin. Les filtres et les calques sont classés par ordre alphabétique, les filtres au début de la liste. Le filtre « Tous les calques utilisés » est en lecture seule.

Le volet de droite affiche les calques et les filtres des calques, ainsi que leurs propriétés et leurs descriptions. Si un filtre de calques est sélectionné dans l'arborescence, la liste affiche uniquement les calques présents dans ce filtre de calques.

#### **Créer un Groupe**

Un groupe permet de rassembler différents noms de calque, sous un nom de groupe, pour pouvoir être gérés collectivement.

1– Cliquez sur le bouton «Nouveau filtre de groupe» et entrez un nom.

Par exemple « Cotations » pour rassembler tous les calques destinés à la cotation.

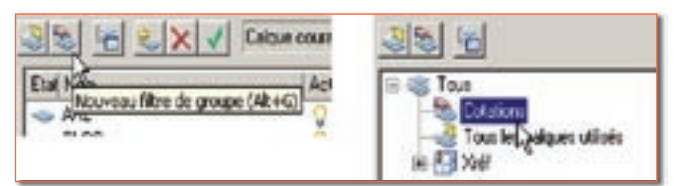

2– Cliquez dans le volet de l'arborescence (volet gauche) sur « Tous » pour afficher, dans le volet de droite, la liste de tous les calques.

Plus rapidement vous pouvez également vous servir de la zone de « Filtre rapide » , placée au bas du volet gauche, pour rechercher des noms de calque. Le caractère « étoile », placé avant ou/et après le mot, remplace tous les caractères.

# *Trucs et astuces AUTODESK*

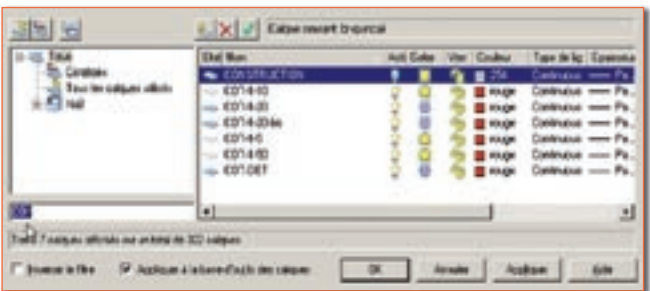

3– Dans le volet droit, sélectionnez tous les noms que vous désirez placer dans le groupe, puis faites glisser cette sélection dans le groupe.

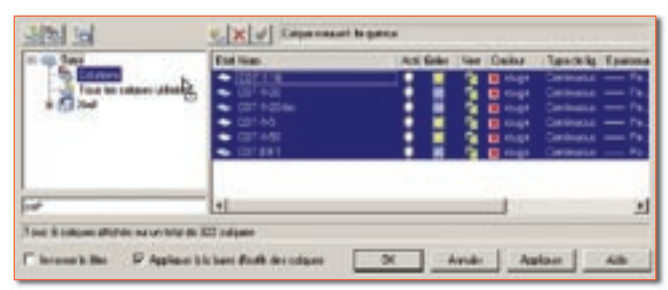

4– A partir de ce nom de groupe, vous pourrez gérer directement les propriétés de tous ses calques, renommer le nom du groupe ou le supprimer ou ne faire apparaître que les calques appartenant à

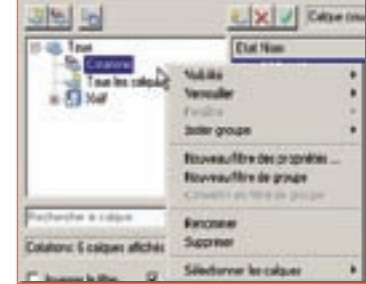

ce groupe (attention toutefois au calque courant qui, s'il n'appartient pas au groupe, sera également visible).

Le menu contextuel vous permet également d'ajouter d'autres calques directement par une sélection d'objets.

#### **Créer un filtre**

Un filtre permet de rassembler différents noms de calque de propriétés identiques, sous un nom de filtre, pour pouvoir être gérés collectivement.

1– Cliquez sur le bouton « Nouveau filtre des propriétés »

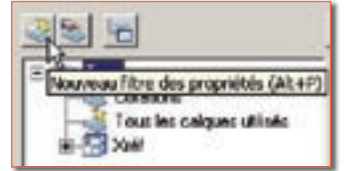

2– Dans la fenêtre qui s'affiche entrez un nom de filtre. Par exemple « Rouge Continu » pour rassembler tous les calques ayant les propriétés couleur rouge et le type de ligne continuous.

3– Définissez les filtres puis cliquez sur le bouton « OK » pour revenir sur la fenêtre précédente.

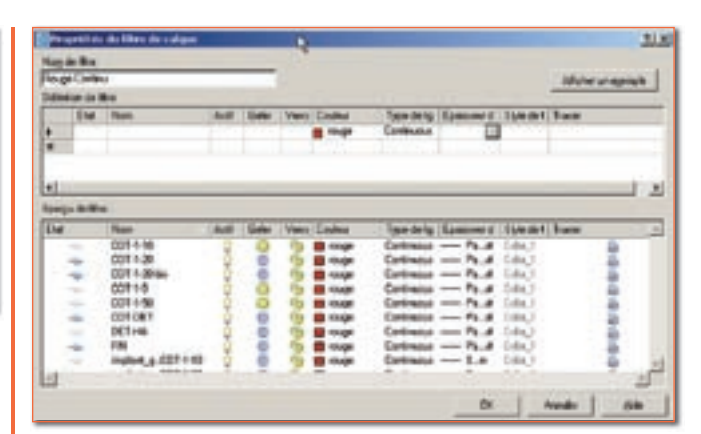

4– Tout comme un groupe, en cliquant avec le bouton droit de la souris sur son nom, vous activez un menu contextuel qui vous permettra de renommer le nom du filtre, le supprimer, changer les propriétés de tous les calques rassemblés dans ce filtre.

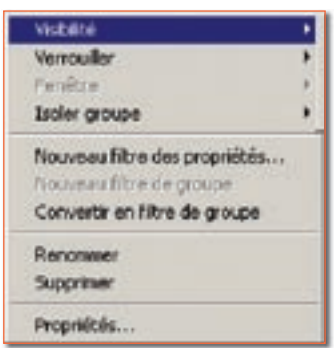

Vous pouvez également changer les propriétés du filtre par l'option « Propriétés... ».

#### **Gérer les Xrefs**

Si le document contient des références externes, dans le noeud de l'arborescence (volet gauche) apparaîtra la section « Xréf ». La sélection du nom d'une Xréf affichera la liste de ses calques.

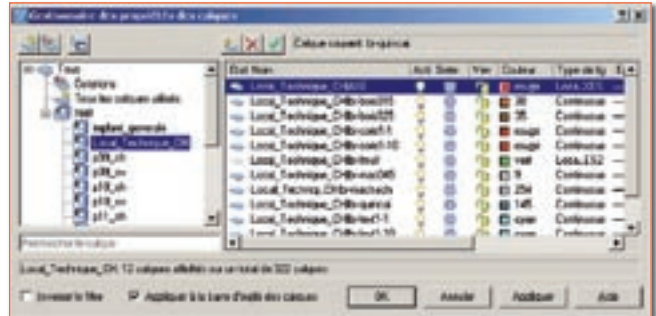

#### **Créer un nouveau calque**

La création d'un nouveau calque peut se faire de trois manières :

• Depuis le bouton « Nouveau calque ».

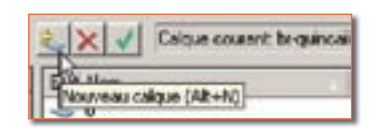

# *Trucs et astuces AUTODESK*

• Depuis le menu contextuel « Nouveau calque » (clic bouton droit de la souris dans le volet droit).

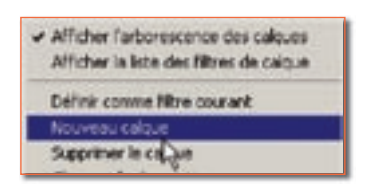

• Par la combinaison des touches «ALT+N».

#### **Supprimer des calques**

Pour supprimer un ou plusieurs calques vous devez d'abord sélectionner leur nom puis :

• cliquer sur le bouton « Supprimer calque ».

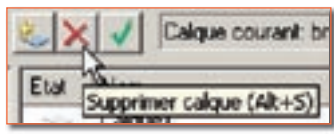

• ou activer le menu contextuel et cliquer sur « Supprimer le calque ».

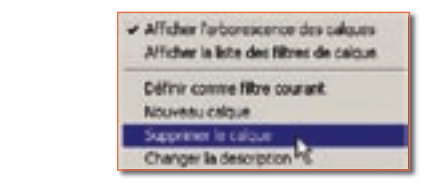

ou utiliser la combinaison des touches « ALT+S ».

• ou tout simplement cliquer sur la touche du clavier « Suppr. ».

La suppression ne sera effective que lorsque vous aurez fermé la fenêtre « Gestionnaire des propriétés des

calques » par le bouton « OK » ou cliqué sur le bouton « Appliquer ». Auparavant, la colonne « Etat » aura changé d'apparence, une croix rouge indiquera que le calque sera supprimé.

Dans cet exemple, les calques Cot-1-50, DET-1 et DET-3 sont marqués comme devant être supprimés.

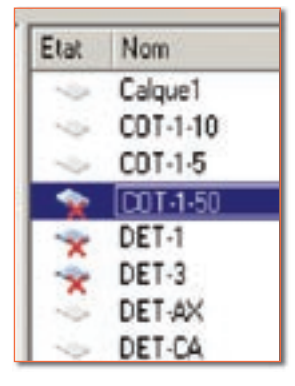

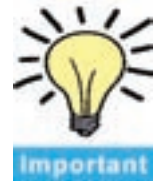

**Note :** un calque ne peut être supprimé que s'il n'est pas courant, que s'il ne contient pas d'objet, que s'il ne dépend pas d'une Xréf, que s'il ne se nomme pas « 0 » ou « Defpoints ».

#### **Rendre courant un calque**

Pour rendre un calque courant vous devez :

• cliquer sur le bouton « Définir courant »,

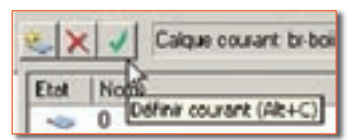

• ou faire un double-clic sur son nom,

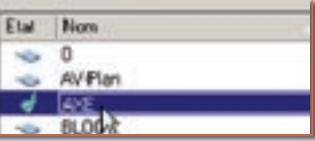

• ou activer le menu contextuel et cliquer sur la ligne « Définir comme filtre courant »,

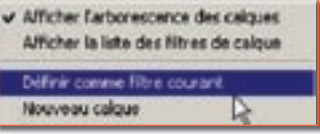

• ou faire un double-clic dans la colonne « Etat » à gauche de son nom,

> Etat | Nom  $\ddot{\rm o}$ **AV-Plan** AXE be boin(I)!

• ou utiliser la combinaison des touches « ALT+C ».

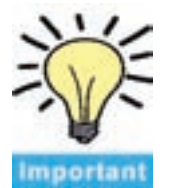

**Note :** un calque ne peut être courant que s'il n'est pas gelé, s'il ne dépend pas d'une Xréf ou s'il n'est pas marqué comme supprimé.

#### **Le gestionnaire des états de calque**

Le gestionnaire des états de calque permet d'enregistrer les paramètres de propriété courants des calques dans un état de calque nommé afin de pouvoir les restaurer ultérieurement. Pour ouvrir sa fenêtre vous devez :

• cliquer sur le bouton « Gestionnaire des états de calque »

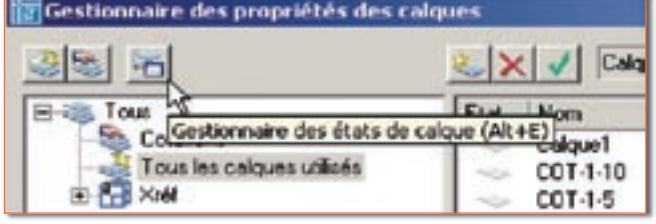

•

### *Trucs et astuces AUTODESK*

• ou activer le menu contextuel et cliquer sur la ligne « Restaurer l'état de calque... »

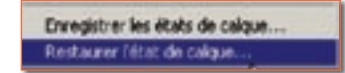

• ou utiliser la combinaison des touches « ALT+E »

Pour enregistrer un nouvel état cliquez sur le bouton « Nouveau », puis entrez un nom. Vous pouvez également indiquer une description de cet état.

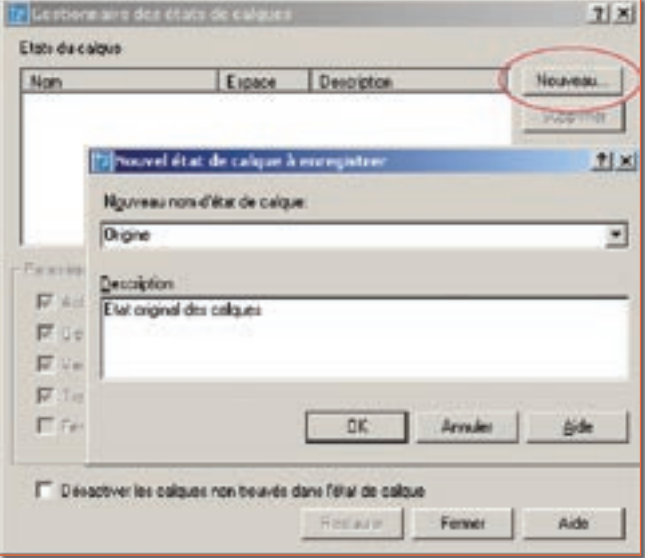

Pour restaurer un état, sélectionnez son nom puis cliquez sur le bouton « Restaurer ».

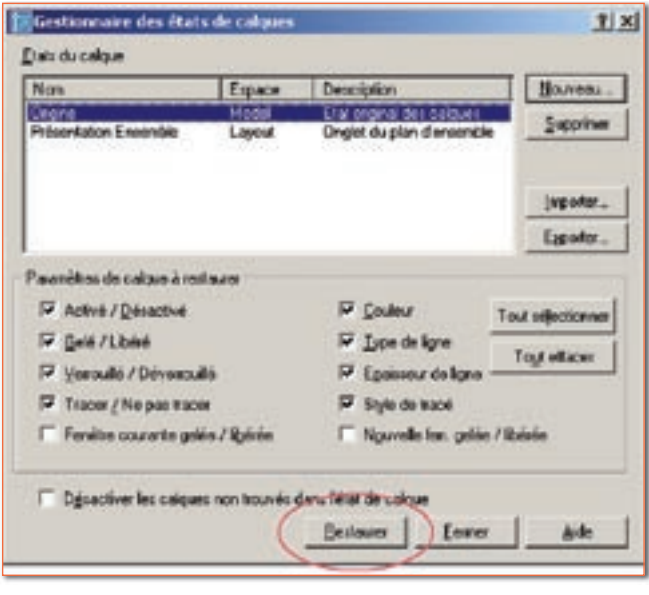

Routines issues des cahiers **AutoCAD** – **Editions Dominique VAQUAND INFORMATIQUE CAO-DAO – Votre partenaire Dominique VAQUAND Sarl Développements sur AutoCAD – Formations tous niveaux sur site Prestations de service – Vente et mise à jour AutoCAD**

BP 33 – 13430 EYGUIERES Cedex – Tél. : 04 90 57 96 70 – Fax : 04 90 57 96 23 E-mail : dominique.vaquand@free.fr – Http://dominique.vaquand.free.fr